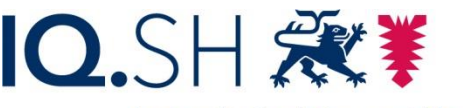

Institut für Qualitätsentwicklung an Schulen Schleswig-Holstein des Ministeriums für Bildung, Wissenschaft und Kultur des Landes Schleswig-Holstein

## **Konfiguration einer Raspberry-Station für den mobilen Makerspace**

**Ziel:** Eine YM-Raspberry-Station soll autark alle Dienste anbieten, die zur Durchführung der Young-Makers-Einsteigermodule notwendig sind. Gleichzeitig soll die Raspberry-Station ein eigenes WLAN aufspannen und einen mobilen Einsatz ohne stationäre Stromversorgung ermöglichen. Auf diese Weise können Lernende in eigenen, selbständig arbeitenden Gruppen sowohl Versuche mit Sensoren aufbauen, als auch mit browserfähigen Endgeräten einen Einstieg in die informatorische Verarbeitung der Sensordaten wagen. Innerhalb der Gruppe und auch zwischen den Gruppen gibt es eine ganze Reihe von Differenzierungsmöglichkeiten hauptsächlich durch die unterschiedliche Komplexität der Sensoren und deren Daten und durch die unterschiedliche Tiefe der Datenverarbeitung durch grafische Programmierung und/ oder durch Coding mit Node-RED.

## **Hintergrund und Kurzdarstellung:**

Ein Raspberry 4 mit mindestens 4Gb, besser 8Gb Arbeitsspeicher beherrbergt ein 64bit-Bullseye, das aktuelle Raspbian Betriebssystem, auf einer mind. 16Gb großen SD-Karte.

Dort wird installiert:

- 1. Ein eigenes WLAN und eine grafische App zum Verwalten des Raspberry-WLAN namens RaspAP.
- 2. Ein lokales Node-Red für den Zugriff auf Sensorik und den Datenaustausch per MQTT-Server. Der MQTT-Server läuft als Node im lokalen Node-Red.
- 3. Die Virtualisierungssoftware Docker und deren grafische Verwaltungsoberfläche "Portainer". Im Docker werden 5 weitere Node-Red-Instanzen laufen, auf die Endgeräte per Browser zugreifen können.

## **Installation eines Betriebssystems auf einem Raspberry PI**

Eine allgemeine Anleitung für die Installation eines Betriebssystem finden Sie hier. (Link einfügen). Auf die gleiche Weise kann man ein bereits vorbereitetes Image auf den Raspberry spielen. Das IQSH hält ein fertiges Image für die YM-Raspberry-Station zum Download vor.

Wählen Sie dazu im Raspberry-PI-Imager im Auswahlmenü die Installation eines eigenen Images aus.

Das Image sollten Sie natürlich vorab bereits herunter geladen haben, es enthält die fertig installierte und konfigurierte Software bereits.

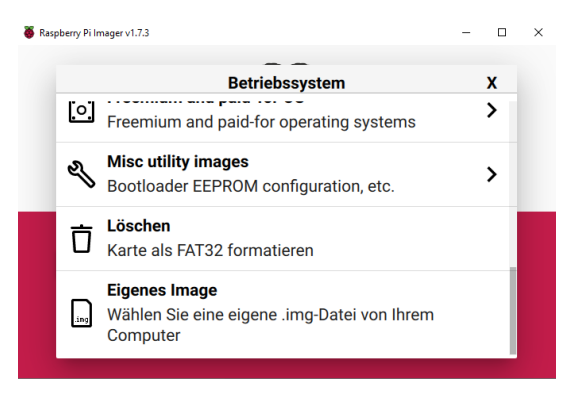

Wenn Sie ein eigenes, "frisches" Betriebssystem aufspielen und die benötigten Apps selbst installieren wollen, folgen Sie bitte den weiteren Schritten dieser Anleitung.

Die Adressen und Passwörter für das fertige IQSH-Image finden Sie auch in einer Übersichtstabelle auf der letzten Seite dieser Anleitung.

### **1. Installation von Software auf einem Raspberry:**

Von wenigen Ausnahmen abgesehen wird Software auf den Betriebssystemen eines Raspberry per Eingabe über ein Terminalfenster installiert. Das Terminalfenster lässt sich per Linksklick über die Taskleiste des Desktops öffnen oder über das Menü und dort über "Accessories":

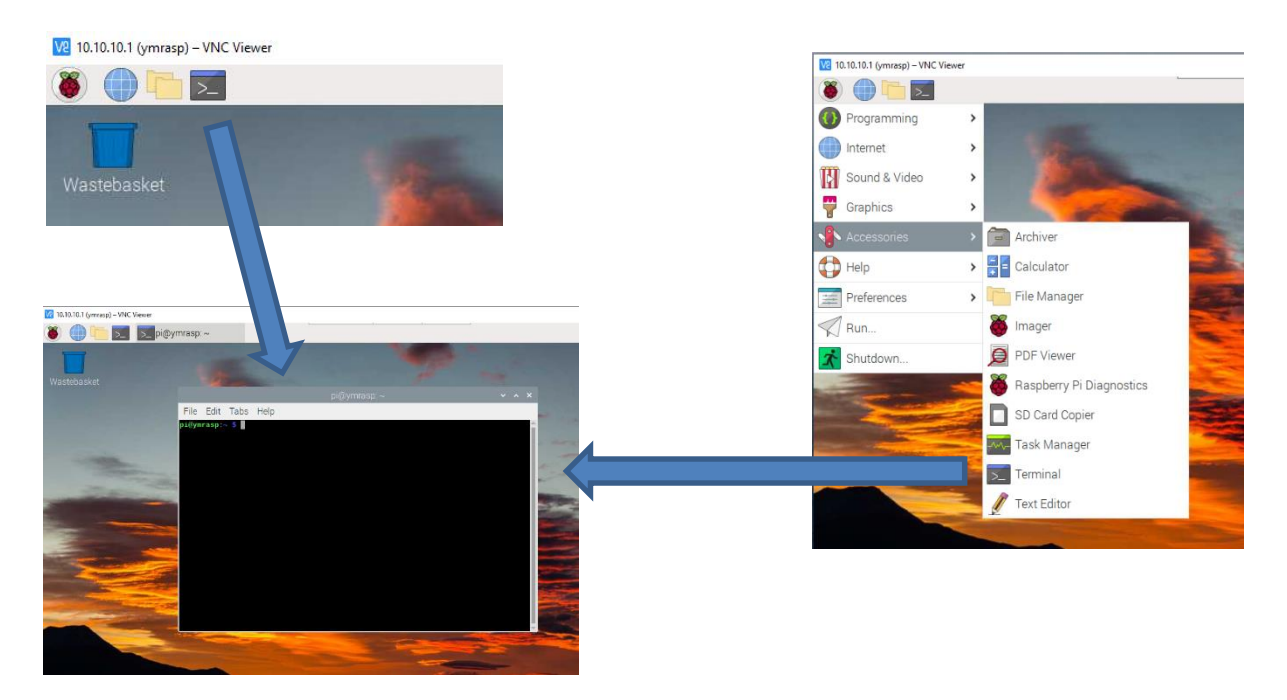

### **2. WLAN-Einrichtung mit RaspAP**

Für die Einrichtung und Konfiguration des WLANs auf der Raspberry-Station eignet sich die grafische Oberfläche "RaspAP2 gut. Diese App lässt sich per Befehl in einem geöffneten Terminalfenster installieren, bitte kopieren und einfügen und mit "Enter" starten:

wget -q https://git.io/voEUQ -O /tmp/raspap && bash /tmp/raspap

Während der Installation sollten alle auftauchenden Fragen mit "y" für yes beantwortet werden.

Nach einem Neustart lässt sich RaspAP mit seiner Standardadresse [http://10.3.141.1](http://10.3.141.1/) im Browser starten.

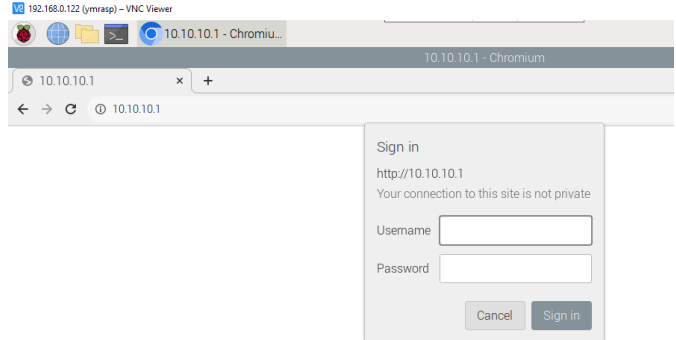

Wichtig ist nun, in die Oberfläche für den Hotspot Werte einzutragen, die zur weiteren Installation passen.

Die IQSH-Standard-Installation sieht folgende Einstellungen vor:

Raspberry-Station 1:

- **IP-Adresse:** 10.10.10.1
- **Username:** admin
- **Passwort:** #iqshYM2023#
- **DHCP Range:** 10.10.10.50 10.10.10.100
- **SSID:** ym-mobil1
- **Passwort:** #iqsh2023#

Für Station 2 und die folgenden ändert sich nur die SSID des WLANs auf "ym-mobil2", "ym-mobil3" usw.

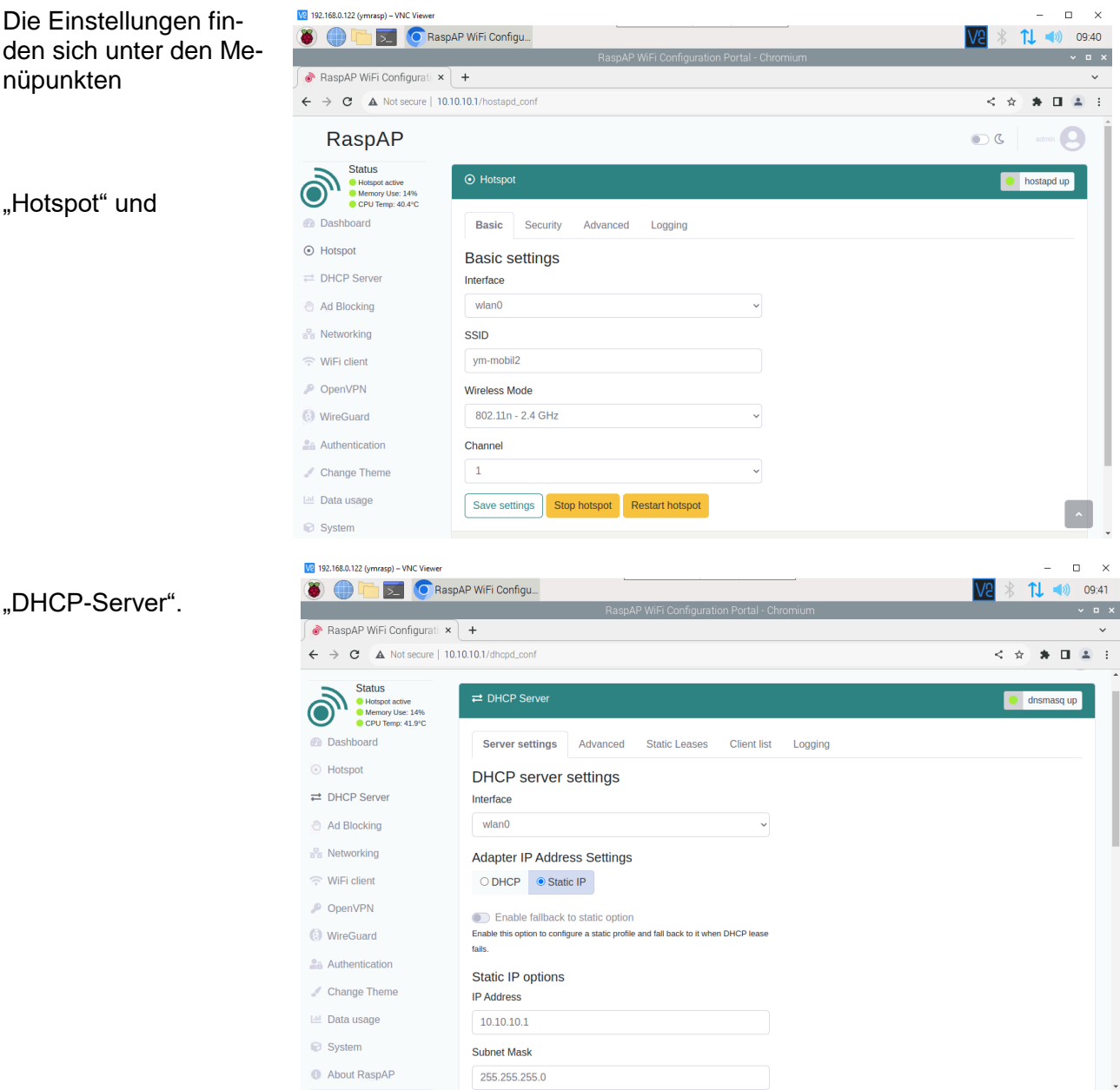

## **3. Lokales Node-Red und MQTT-Broker**

Für die Installation eines **lokalen Node-Red** nutzen Sie bitte diese Anleitung (Link einfügen).

Installieren Sie in Node-Red neben den für die Sensoren benötigten Nodes und dem Dashboard auch einen Node für den MQTT-Broker. Suchen Sie dazu in der Palettenverwaltung nach "aedes mqtt" und lassen Sie den "Aedes-MQTT-Broker" installieren.

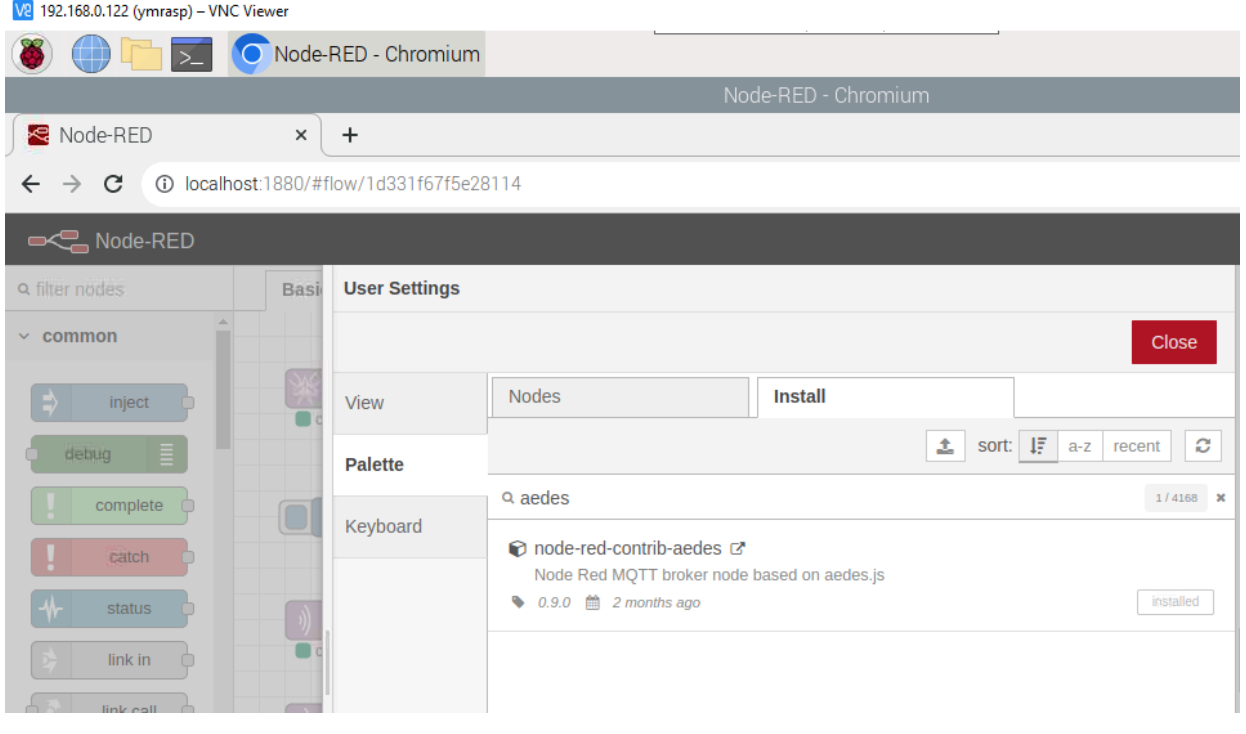

Dieser Broker regelt danach die Datenweitergabe zwischen dem lokalen Node-Red mit dort angeschlossenen Sensoren an die Docker-Node-Red-Instanzen auf den Endgeräten. Es reicht, den Aedes-Node nach der Installation in ein Flow-Fenster zu ziehen und auf "Deploy" zu klicken.

Der Broker ist danach lokal über [http://localhost:1883](http://localhost:1883/) oder aus dem WLAN über [http://10.10.10.1:1883](http://10.10.10.1:1883/) erreichbar.

### **4. Die Virtualisierungssoftware Docker**

Docker ist eine Software, die ähnlich wie virtuelle Server Dienste in einer abgeschlossenen, eigenen Laufzeitumgebung bereit stellt. Während Virtualisierungsserver aber vollständige Betriebsysteme und Anwendungssoftware bereitstellen und entsprechende Ressourcen benötigen, virtualisiert Docker nur einzelne Instanzen einer Anwendung. Diese Anwendungen laufen in so genannten Containern.

Docker wird über einen Befehl im Terminalfenster des Raspberry installiert.

Öffnen Sie dazu ein Terminalfenster und arbeiten Sie dazu folgende Befehle ab: Zunächst muss ein Installationsscript herunter geladen werden:

curl -fsSL https://get.Docker.com -o get-Docker.sh && chmod +x get-Docker.sh

Dann wird das Installationsscript ausgeführt mit dem Befehl:

#### sudo ./get-Docker.sh

Das Installieren kann eine Weile dauern. Nach erfolgreichem Abschluss muss die Nutzung von Docker dem Standarduser "pi" zugeordnet werden. Das erledigen Sie mit dem Befehl:

#### sudo usermod -aG docker pi

Danach sollte der Raspberry neu gestartet werden.

Der erste Docker-Container wird nun aufgebaut mit der Software "Portainer", die eine grafische Verwaltungsoberfläche für Docker herstellt.

Die Installation läuft in folgenden Schritten ab:

Zunächst erhält der zukünftige Portainer-Container einen Speicherort für seine Daten, bitte den Befehl wieder in ein Terminalfenster eingeben:

docker volume create portainer data

Danach wird Portainer mit diesem Befehl im Docker installiert:

docker run -d -p 8000:8000 -p 9443:9443 --name portainer --restart=always -v /var/run/docker.sock:/var/run/docker.sock -v portainer\_data:/data portainer/portainer-ce:latest

Ob das geklappt hat, kann mit folgendem Befehl geprüft werden:

docker ps

Der Zugriff auf den Portainer erfolgt dann im Webbrowser mit der Adresse: [http://10.10.10.1:9443](http://10.10.10.1:9443/)

## **5. Installation von Node-Red-Instanzen im Docker**

Um Node-Red-Instanzen im Docker zu installieren, wird ein Docker-Befehl benutzt, der wiederum in ein Terminalfenster eingegeben wird. Der befehl wird an die jeweilige Instanz angepasst, wie hier gezeigt:

Originalbefehl von der Webseite<https://hub.docker.com/r/nodered/node-red>

docker run -it -p 1880:1880 -v myNodeREDdata:/data --name mynodered nodered/node-red

#### **Anpassung für Instanz 1:**

docker run -it -p 3031:1880 -v NR3-1data:/data --name NR3-1 nodered/node-red

Port, über den Instanz 1 von außen erreicht werden kann

Pfad, in dem Instanz 1 Daten ablegen kann

Name von Instanz 1, wie er in Docker sichtbar wird.

#### **Anpassung für Instanz 2:**

docker run -it -p 3032:1880 -v NR3-2data:/data --name NR3-2 nodered/node-red

usw. bis einschließlich Instanz 5.

Wenn die Installation der Instanzen abgeschlossen ist, zeigt ein Blick im Portainer, ob die Instanzen tatsächlich eingerichtet

 $\bullet$   $\blacksquare$ 

 $\epsilon \rightarrow c$  A

sind und laufen:

Dazu bitte den Portainer starten mit

[http://10.10.10.1:9443](http://10.10.10.1:9443/)

Wenn Sie den Portainer selbst installiert haben, werden Sie nun aufgefordert, LogIn-Daten zu generieren und einzugeben. Wenn Sie das fertige IQSH-Image be-

nutzen lauten die Daten:

User: ymadmin Passwort: #iqshYM2023#

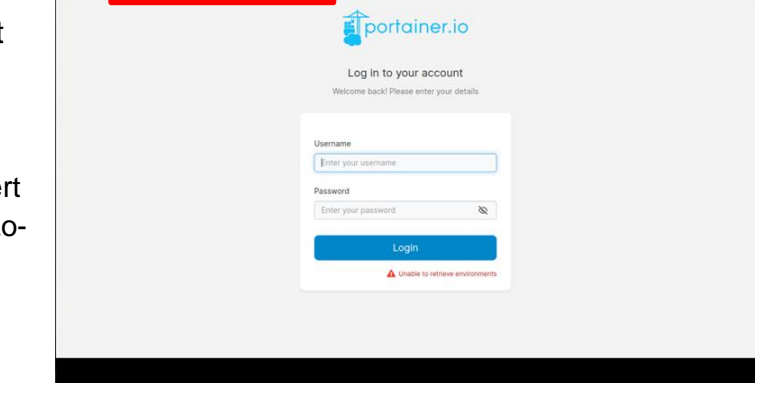

 $V2 \times 11$ 

 $\frac{1}{2}$ 

Nun zeigt sich der Homescreen von Portainer. Klicken Sie auf das Environment mit dem Namen "local". So landen Sie im Dashboard Ihrer Portainer-Umgebung

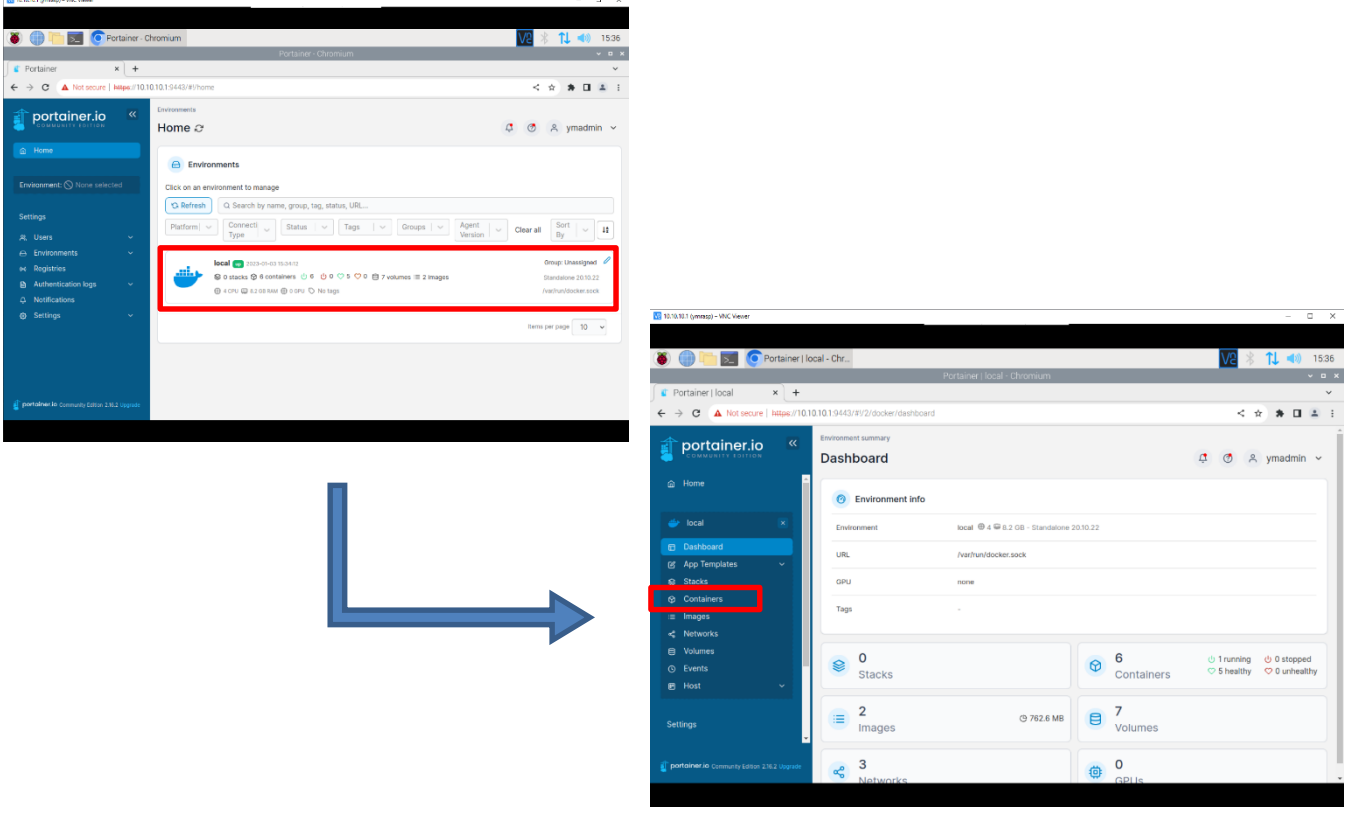

Wenn Sie links auf *Containers* klicken, sollten Ihre 5 Node-Red-Instanzen zusammen mit dem Portainer-Container sichtbar sein:

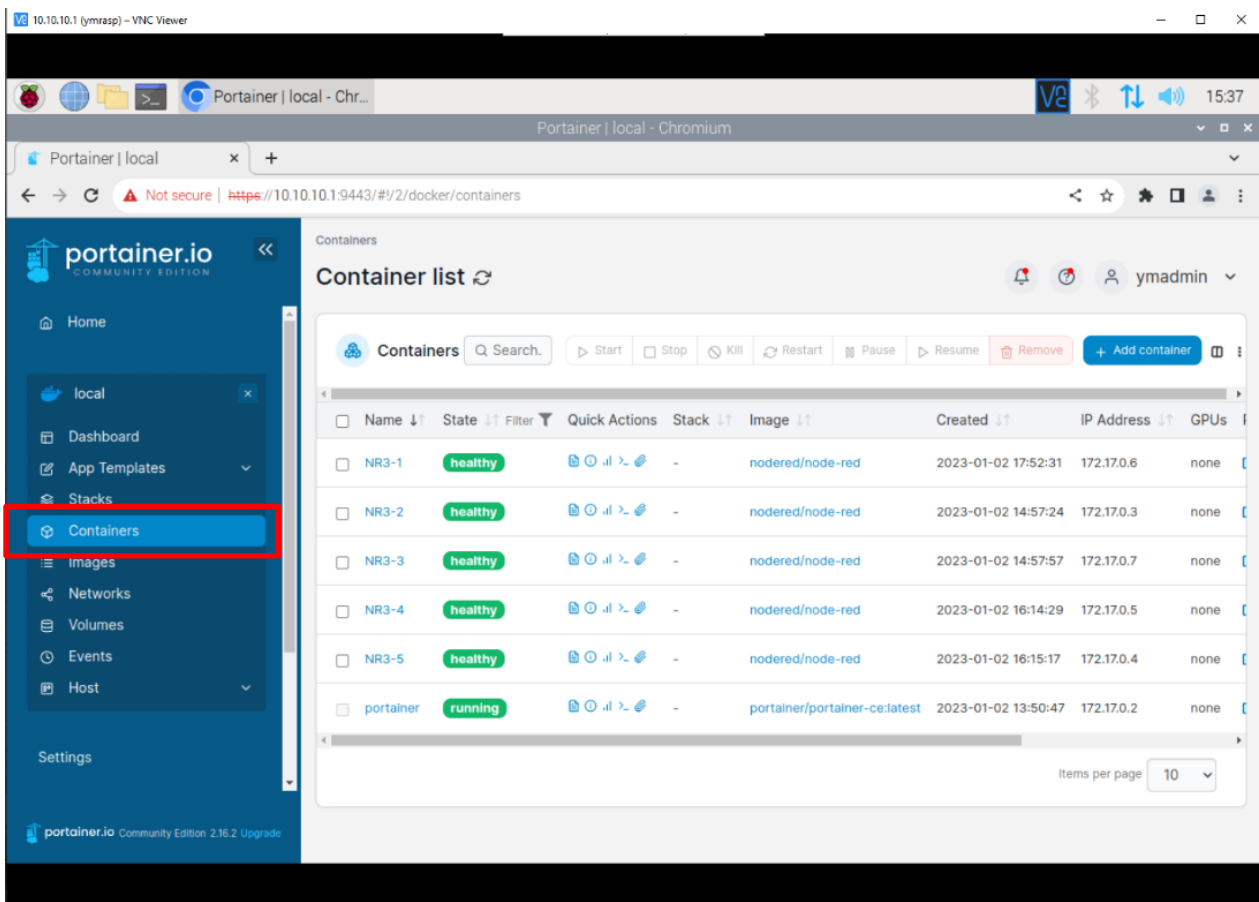

Damit ist die Installation der Node-Red-Instanzen abgeschlossen und die mobile Raspberry-Station startklar.

Auf dem Raspberry selbst sind die Instanzen erreichbar über: [http://localhost:3031](http://localhost:3031/) bis [http://localhost:3035](http://localhost:3035/)

Von Endgeräten, die im WLAN des Raspberries eingeloggt sind, können die Instanzen über diese Adressen erreicht werden:

[http://10.10.10.1:3031](http://10.10.10.1:3031/) bis [http://10.10.10.1:3035](http://10.10.10.1:3035/)

## **6. Schnittstellenkonfiguration Raspberry-Station**

Sensoren auf dem Raspberry werden über die GPIO-Stiftleiste angeschlossen. Softwareseitig müssen die entsprechenden Schnittstellen dazu angeschaltet werden. Das passiert in der Konfiguration des Raspberries:

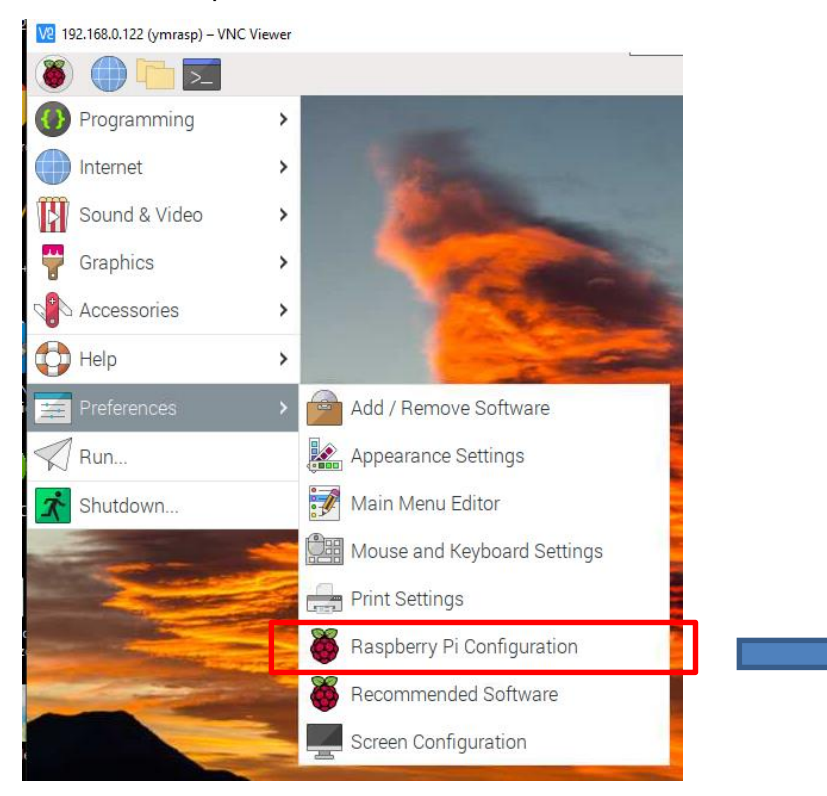

Für die Arbeit mit dem Temperatursensor "DS18B20" muss die Schnittstelle !1-Wire" eingeschaltet werden;

Für die Arbeit mit einem Klimasensor BME280 und viele andere Sensortypen muss die Schnittstelle "I2C" eingeschaltet werden.

Wenn Sie über eine virtuelle Netzwerkverbindung von einem anderen Rechner im Netz auf den Desktop des Raspberries zugreifen wollen, muss die "VNC"-Schnittstelle angeschaltet werden. Auf dem Rechner, der auf den Raspberry zugreifen soll,

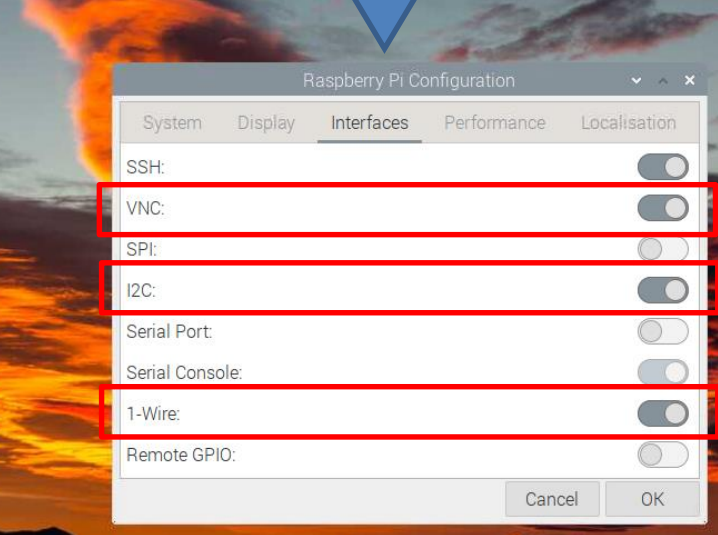

muss dann der "VNC-Client" installiert werden. Per VNC können Sie sich die Raspberries in einer Klasse oder Arbeitsgruppe recht bequem zum Beispiel auf ein Präsentationsmedium spiegeln.

# **7. Zugangsdaten IQSH-Image "mobile Raspberry-Station"**

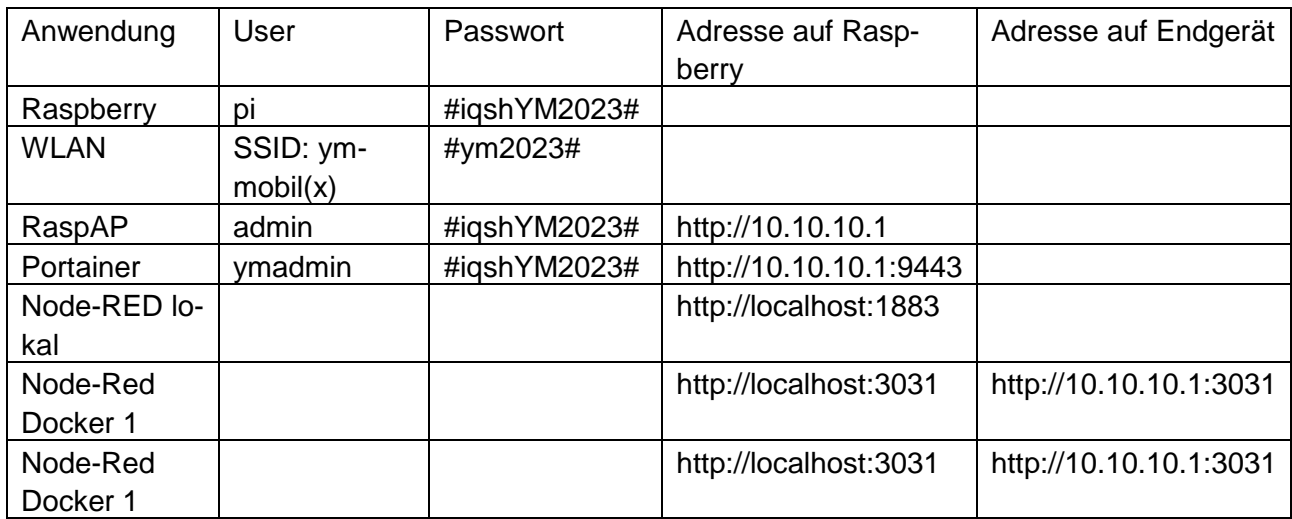